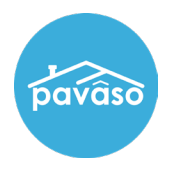

From the sign in screen, select **Forgot Password**.

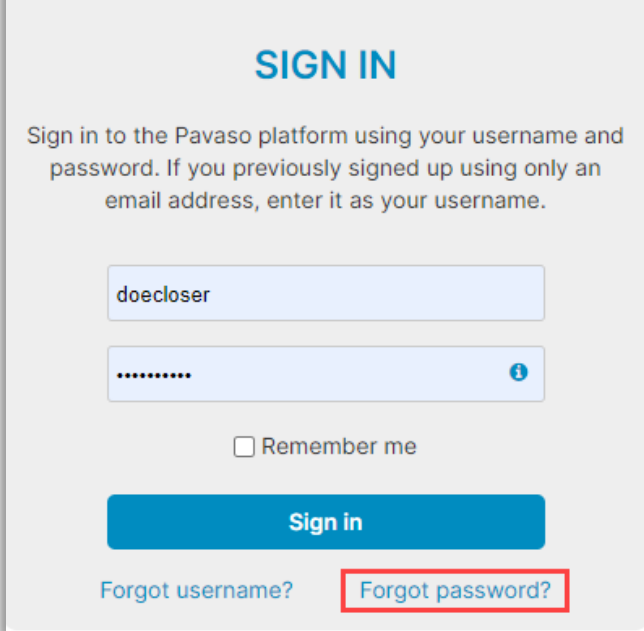

Enter the email address you use to log into your Pavaso account and select **Reset Password**.

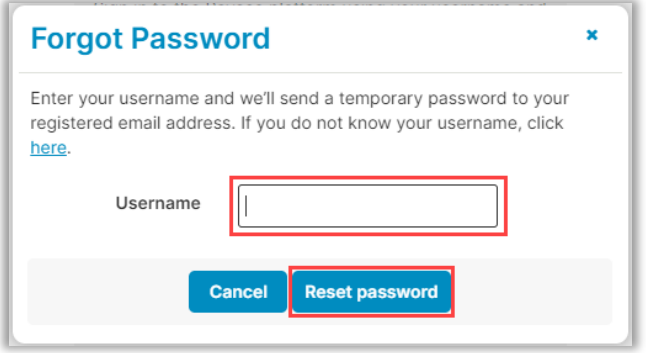

A pop up will appear confirming you sent the request.

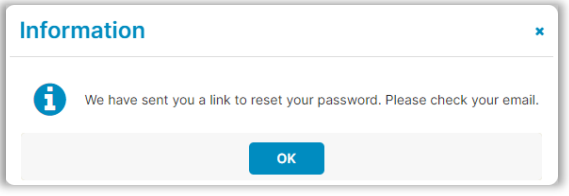

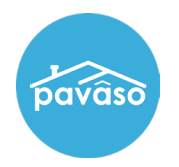

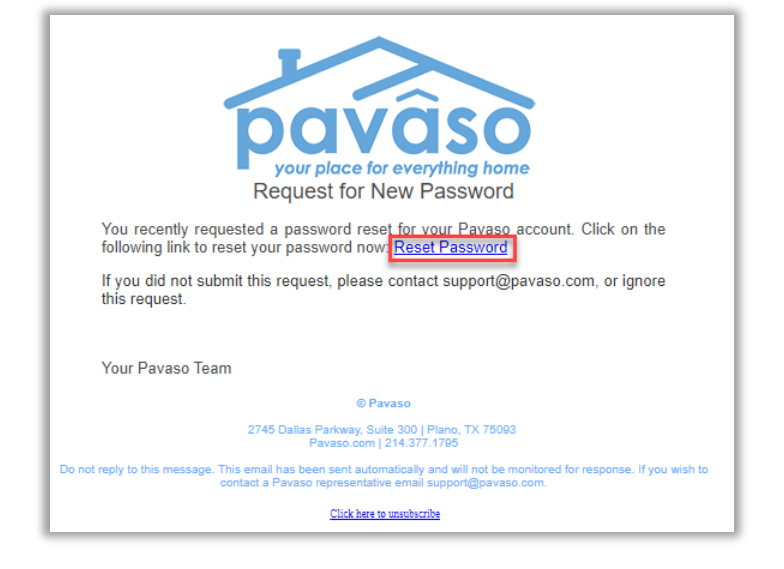

Once you receive the email, select **Reset Password** which will send you to the Sign In page.

Create and confirm your new password, and select **Reset**.

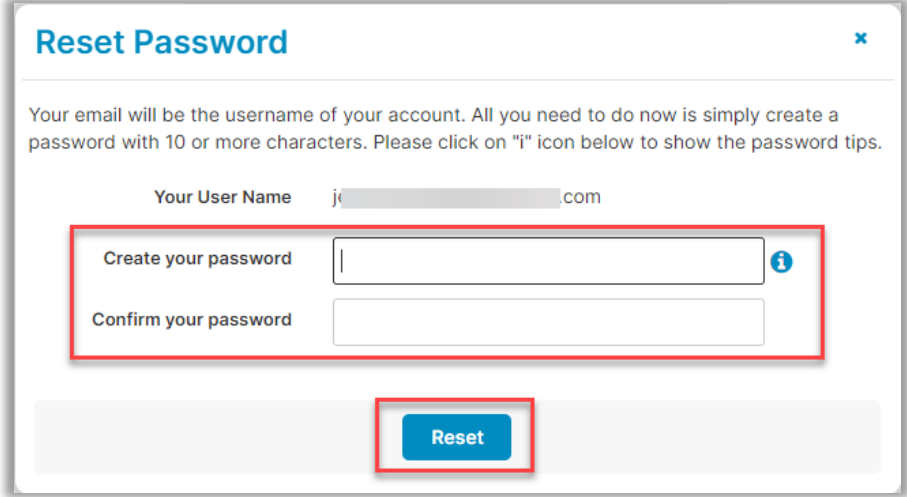

## **Pavaso Support**

**Support Hours:** <https://pavaso.com/contact/> **Phone/ Closing Hotline:** (866) 288-7051 **Email:** support@pavaso.com [View Our 24/7 Online Help Library](https://www.pavaso.com/training/support-center)